**Duluth Campus** 

Department of Studies in Justice, Culture, & Social Change College of Arts, Humanities, and Social Sciences 228 Cina Hall
1123 University Drive
Duluth, Minnesota 55812-3306
E-mail: troufs@d.umn.edu
ZOOM: https://umn.zoom.us/my/troufs
18 August 2022

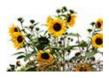

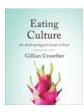

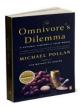

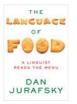

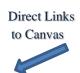

Available on-line in your to canvas folder at <a href="http://canvas.umn.edu/">http://canvas.umn.edu/</a>

f2022 Canvas Modules Module Pre-Term

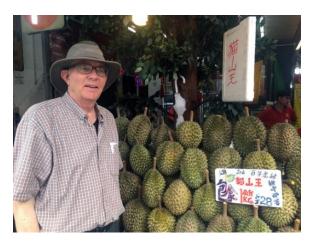

Tim Roufs Inspecting Durians in Singapore Market, 2017

Class officially starts on Monday, 29 August 2022.

### **Canvas Modules Review**

(skip if you are comfortable using Canvas Modules)

Canvas

"Modules"

Basics

General Comments Canvas "Home" Page

**Other Helpful Information** 

**De-clutter Your Screen** 

How to Open Closed Modules **Questions / Comments** 

(click links for details)

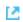

leave page

## AVISO!

One of the main complaints regarding Canvas is that it is difficult to find and keep track of assignments.

Right now, before you do anything else, do this to fix that problem . . .

Go to your 12022 "Modules" ✓ Section
[click ↑ here]

### Canvas "Modules" Basics

Your "Home Page" is the first Canvas page you see when you open your Canvas folder.

| Courses | Collaborations | Collaborations | Collaborations | Collaborations | Collaborations | Collaborations | Collaborations | Collaborations | Collaborations | Collaborations | Collaborations | Collaborations | Collaborations | Collaborations | Collaborations | Collaborations | Collaborations | Collaborations | Collaborations | Collaborations | Collaborations | Collaborations | Collaborations | Collaborations | Collaborations | Collaborations | Collaborations | Collaborations | Collaborations | Collaborations | Collaborations | Collaborations | Collaborations | Collaborations | Collaborations | Collaborations | Collaborations | Collaborations | Collaborations | Collaborations | Collaborations | Collaborations | Collaborations | Collaborations | Collaborations | Collaborations | Collaborations | Collaborations | Collaborations | Collaborations | Collaborations | Collaborations | Collaborations | Collaborations | Collaborations | Collaborations | Collaborations | Collaborations | Collaborations | Collaborations | Collaborations | Collaborations | Collaborations | Collaborations | Collaborations | Collaborations | Collaborations | Collaborations | Collaborations | Collaborations | Collaborations | Collaborations | Collaborations | Collaborations | Collaborations | Collaborations | Collaborations | Collaborations | Collaborations | Collaborations | Collaborations | Collaborations | Collaborations | Collaborations | Collaborations | Collaborations | Collaborations | Collaborations | Collaborations | Collaborations | Collaborations | Collaborations | Collaborations | Collaborations | Collaborations | Collaborations | Collaborations | Collaborations | Collaborations | Collaborations | Collaborations | Collaborations | Collaborations | Collaborations | Collaborations | Collaborations | Collaborations | Collaborations | Collaborations | Collaborations | Collaborations | Collaborations | Collaborations | Collaborations | Collaborations | Collaborations | Collaborations | Collaborations | Collaborations | Collaborati

https://umn.zoom.us/my/troufs &

REM: Links on screenshots are not "hot" (active)

## From your Canvas Home Page, click on the Modules feature to start out...

REM: Links on screenshots are not "hot" (active)

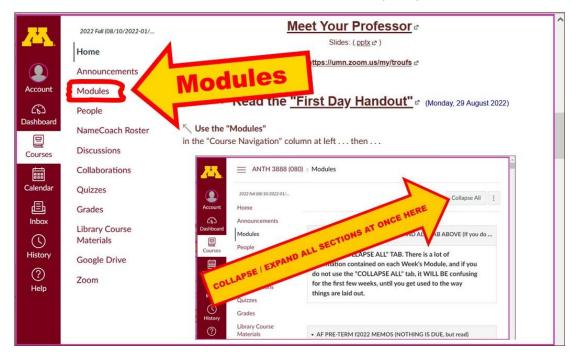

... and that wll take you to your Modules folder, which looks something like this ...

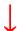

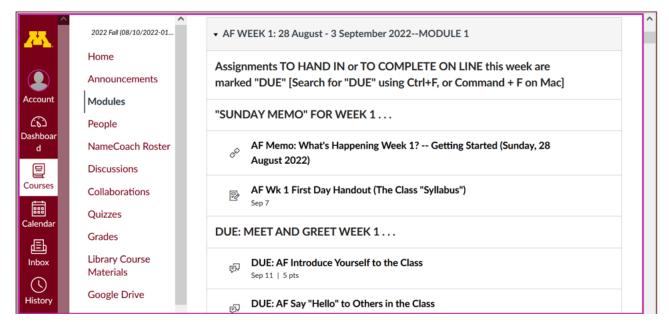

REM: Links on screenshots are not "hot" (active)

### **De-clutter Your Screen**

## To de-clutter your screen use the "Collapse All" feature in Modules . . .

It's generally a good idea to collapse your Modules before each time you sign on to a specific week.

Doing that will make your life much easier!

(Sorry but Canvas does not permit a default opening to Collapsed Folders.)

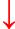

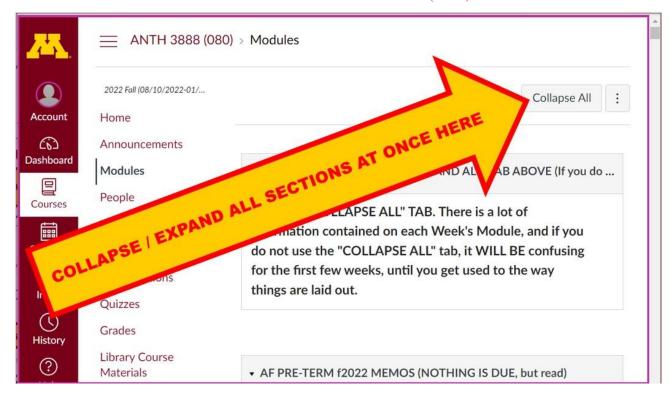

REM: Links on screenshots are not "hot" (active)

## And your de-cluttered Modules page will look like this . . .

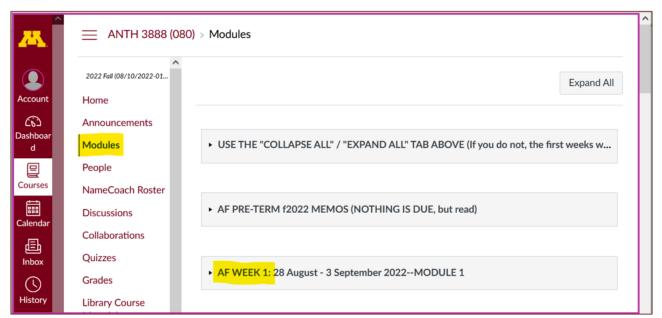

REM: Links on screenshots are not "hot" (active)

## **How to Open Closed Modules**

Open each Module one-by-one as you want to look at it . . .

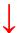

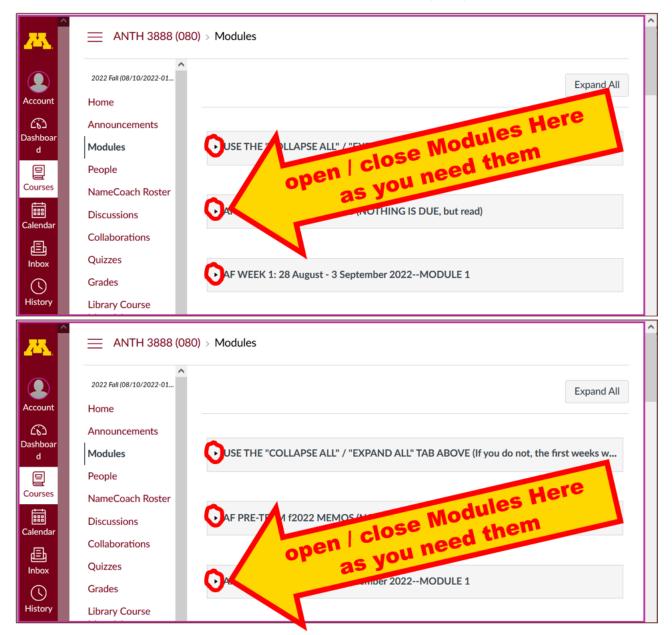

REM: Links on screenshots are not "hot" (active)

#### And the open Modules will look something like this . . .

(The first two weeks there is always a lot of information;

#### after that it's not so bad.)

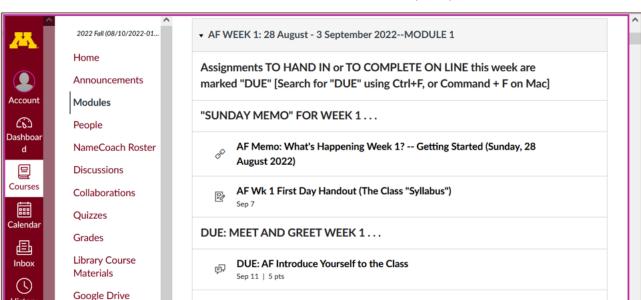

REM: Links on screenshots are not "hot" (active)

# Other Helpful Canvas Information is Available whenever you need it . . .

DUE: AF Say "Hello" to Others in the Class

REM: The Canvas Student Guide / Overview / Tour can be very helpful.

**Student Guide** -- written guides with step-by-step instructions for Canvas tools.

Canvas Student Overview (6:47 min)

### **Questions / Comments**

If you have any **questions or comments** right now, please do not hesitate to post them on the canvas "Discussions", or e-mail trouts@d.umn.edu, or ZOOM

https://umn.zoom.us/my/troufs (E-mail is fastest, and most generally best as quite often URLs need be sent.)

Best Wishes,

Tim Roufs 18 August 2022

<http://www.d.umn.edu/~troufs/>

< https://umn.zoom.us/my/troufs

other contact information